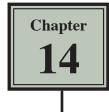

Many businesses create their own invoices (sales documents) and Microsoft Excel provides a medium for creating professional invoices, even linking them to a stock inventory.

## **Entering the Labels of the Invoice**

- 1 Start a new BLANK WORKBOOK and set the following initial formats:
  - Widen COLUMN C to 26 characters.
  - Widen COLUMNS D and E to 14 characters.

|                                             | А        | В    | С           | D              | E F G H                                                                                                    |
|---------------------------------------------|----------|------|-------------|----------------|----------------------------------------------------------------------------------------------------|
| 1<br>2<br>3<br>4                            |          |      |             |                | 2 Enter the labels shown in the indicated cells.                                                                      |
| 5<br>6                                      | Sold To: |      |             | Date:          |                                                                                                    |
| 7<br>8                                      | Qty      | Code | Description | Unit Price     | Amount                                                                                                    |
| 9<br>10<br>11<br>12<br>13<br>14<br>15<br>16 |          |      |             | Sub-Total:     | 3 Change each heading to BOLD.<br>Remember, you can hold down the<br>CTRL or COMMAND key to select<br>multiple cells. |
| 17<br>18                                    |          |      |             | GST:<br>TOTAL: |                                                                                                    |

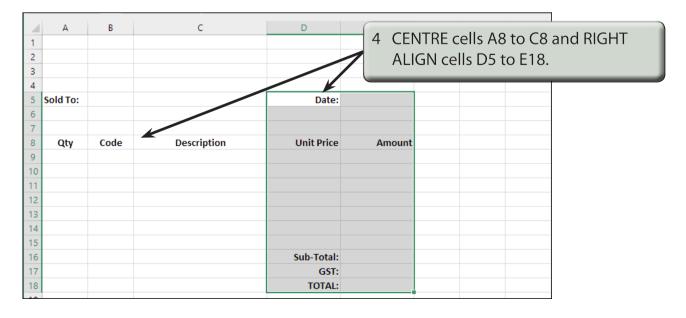

# **Adding Borders**

Borders need to be placed around relevant sections of the invoice.

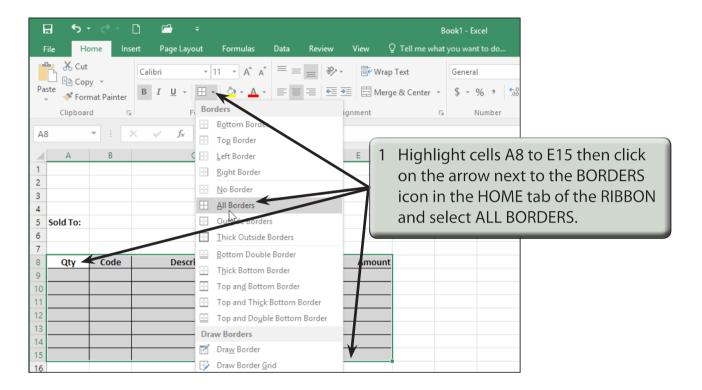

| ł        |                      | - ð -            | Ľ 🗂 🗧                              |                | Book1 - Excel                            |
|----------|----------------------|------------------|------------------------------------|----------------|------------------------------------------|
| F        | ile Ho               | ome I <b>n</b> s | ert Page Layout Formulas           | Data Review Vi | View $Q$ Tell me what you want to do     |
|          | 🐂 🔏 Cut              |                  | Calibri - 11 - A                   | ≡ = _ ≫.       | 🗟 Wrap Text General                      |
| Pa       | ste                  | ·                | B I U - 🖽 - 🖄 - A                  |                | ⊟ Merge & Center ~ \$ ~ % > €.00         |
|          | , 🔷 Forr<br>Clipboar | mat Painter      |                                    |                |                                          |
| _        | Clipboar             | d 5              | All Borders                        | Fa Alignm      | ment ra Number                           |
| D:       | 16                   | <b>*</b> = _ ;   | $\times \checkmark f_x$ our rotal: |                |                                          |
|          | Α                    | В                | С                                  | DE             | E 2. Uiseblight cells D1C to E10 and est |
| 1        |                      |                  |                                    |                | 2 Highlight cells D16 to E18 and set     |
| 2        |                      |                  |                                    |                | their BORDERS to ALL BORDERS by          |
| 4        |                      |                  |                                    |                | clicking on the BORDERS icon.            |
| 5        | Sold To:             |                  |                                    | Date:          |                                          |
| 6        |                      |                  |                                    |                |                                          |
| 7        | Qty                  | Code             | Description                        | Unit Price     | Amount                                   |
| 9        | <br>                 | coue             | Description                        |                |                                          |
| 10       |                      |                  |                                    |                |                                          |
| 11       |                      |                  |                                    |                |                                          |
| 12<br>13 |                      |                  |                                    |                |                                          |
| 14       |                      |                  |                                    |                |                                          |
| 15       |                      |                  |                                    |                |                                          |
| 16       |                      |                  |                                    | Sub-Total:     |                                          |
| 17       |                      |                  |                                    | GST:           |                                          |
| 18       |                      |                  |                                    | TOTAL:         |                                          |
| 19       |                      |                  |                                    |                |                                          |

| File Ho         |             |              | as Data Review | View ♀Tel | Book1 - Excel<br>I me what you want to do |                                            |
|-----------------|-------------|--------------|----------------|-----------|-------------------------------------------|--------------------------------------------|
| Paste           |             |              |                |           | General                                   | 2                                          |
| Clipboard<br>E5 | i 6         | Font<br>fx   | T <sub>a</sub> | Alignment |                                           | der of cell E5 to ALL<br>y clicking on the |
| A               | В           | С            | D              | E         | BORDERS ic                                |                                            |
| 3               |             |              |                |           |                                           | -                                          |
| 5 Sold To:<br>5 |             |              | Date:          |           |                                           |                                            |
| B Qty           | Code        | Description  | Unit Price     | Amount    |                                           |                                            |
| ন ১             | <u>کہ 1</u> | ì <b>⊑</b> ∓ |                |           | Book1 - Excel                             |                                            |

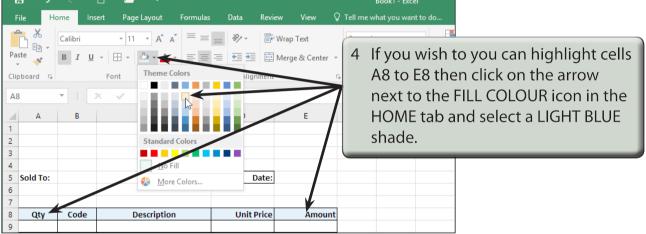

## **Creating the Company Title**

The company's name needs to stand out from the rest of the invoice, although it should not be too overbearing. We will use WordArt in this case. We can also include a graphic or create a company logo.

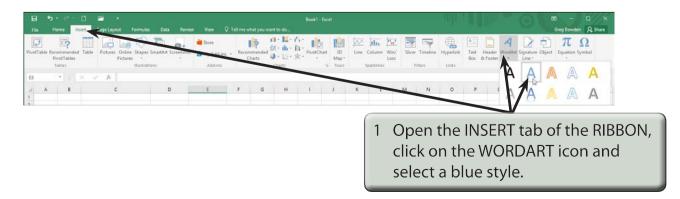

| l      | <b>ე წ</b> ∙                                                                          | ¢ -              | ) 🖻          | ÷            | Book1 - | Excel  |      | Drawing Tools |                    |                               |
|--------|---------------------------------------------------------------------------------------|------------------|--------------|--------------|---------|--------|------|---------------|--------------------|-------------------------------|
| F      | File Ho                                                                               | me I <b>ns</b> e | ert Page Lay | yout Formula | s Data  | Review | View | Format        | ♀ Tell me what you |                               |
| ľ      | <b>~</b> ~                                                                            | Calibri (Bod     | /) • 16 •    | A A ≡ =      | = *.    | e Wrap | Text | General       | -                  |                               |
| Pa     | iste                                                                                  | в <u>і</u>       | -   🖽 -   🏠  | × 4 - = =    | =   = = | 🗄 Merg | 2 I  | n the Wor     | dArt frame e       | enter:                        |
|        | Clipboard G Alignment   Rectangle 1 : X fx     Maryanne's <enter>   SuperMart</enter> |                  |              |              |         |        |      |               |                    | er>                           |
| 1 2    | A                                                                                     | В                | 0            | yanne's      | D       |        |      |               |                    | rame's border<br>set the FONT |
| 3<br>4 |                                                                                       |                  | o            | erMart<br>00 |         |        | S    | SIZE 16 pt    | and the ALI        | GNMENT to                     |
| 5      | Sold To:                                                                              |                  |              |              |         | Date:  | 1    | .EFT.         |                    |                               |
| 6      |                                                                                       |                  |              |              |         |        |      |               |                    |                               |

NOTE: You can add some WordArt Effects and Styles to the text if you wish to.

| B     | <b>5</b> - ∂ | - 🗋    | 🖆 🗧                                                                                                    |          | Book1 - | Excel  |           | Drawing Tools |                    |                                               |
|-------|--------------|--------|----------------------------------------------------------------------------------------------------|----------|---------|--------|-----------|---------------|--------------------|-----------------------------------------------|
| File  | Home         | Insert | Page Layout                                                                                                    | Formulas | Data    | Review | View      | Format        | ♀ Tell me what you |                                               |
| Paste | B i          | F      | $\begin{array}{c c} \hline & 16 & \hline & A \\ \hline \hline & \hline & \hline & \hline \\ \hline \\ \hline \\ \hline \\ \hline \\ \hline \\$ |          |         |        | 3 N<br>le | eft corne     | be used to nu      | t to the top<br>t. The arrow<br>udge the text |
| 2 D   | perMar       | 0      |                                                                                                    |          | I       | Date:  |           |               |                    |                                               |

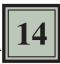

## **Entering the Calculations**

To complete the invoice we need to enter some formulas so that calculations can be conducted by the invoice.

#### A Initial Settings

- 1 Carry out the following formats:
  - Cells A9 to B15 to CENTRE ALIGNED.
  - Cells D9 to E18 to CURRENCY with 2 decimal places.

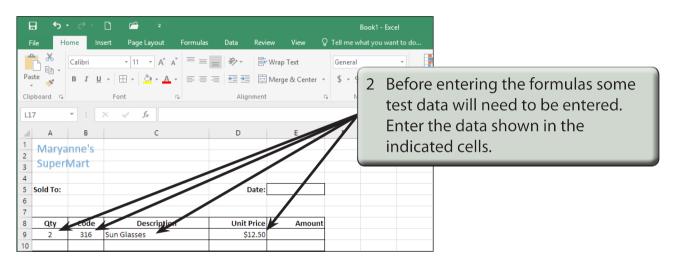

#### **B** Calculating the Amount

The AMOUNT is the UNIT PRICE times the QTY, but we don't want anything displayed until an item is entered. An IF formula can be used to achieve this.

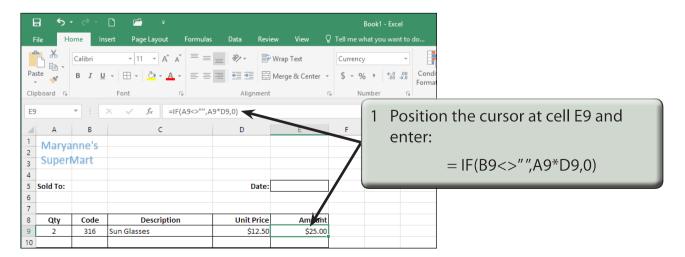